# Tau Camera Link Module Operation and Modification

## Application Note

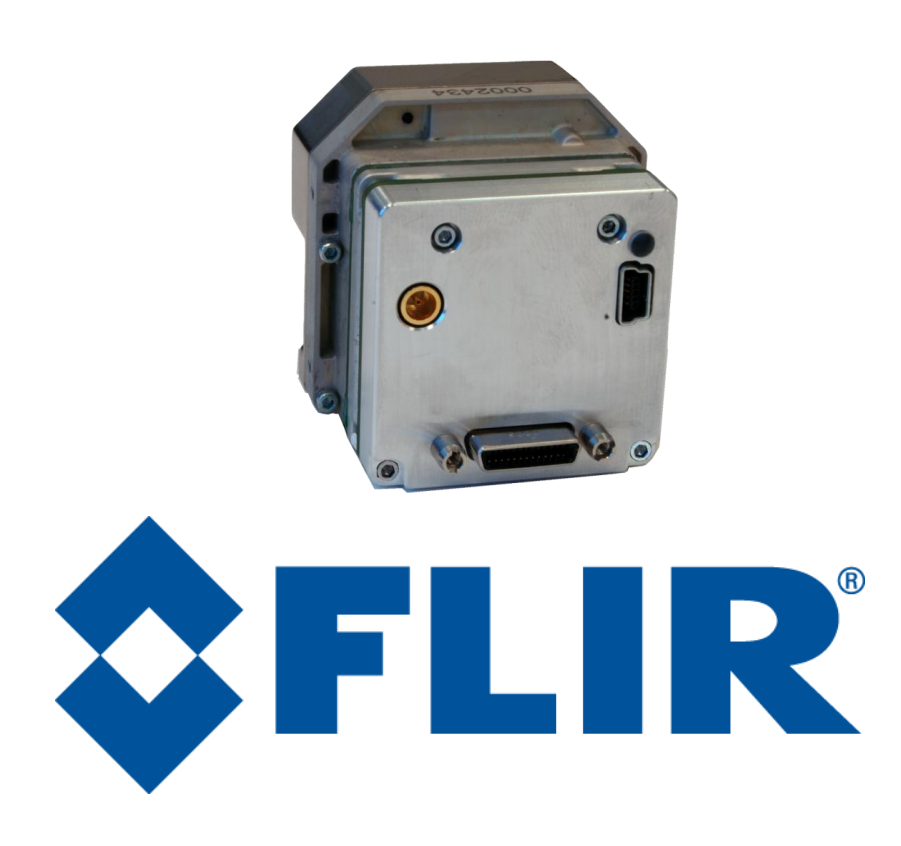

**FLIR Commercial Systems** 70 Castilian Drive Goleta, CA 93117 Phone: +1.805.964.9797 [www.flir.com](file://sbafiler/data/Team%20Folders/Tau/Tau%202.0/Systems/Documents/www.flir.com)

Document Number: 102-PS242-100-02 Version: 100 Issue Date: October 2011

.

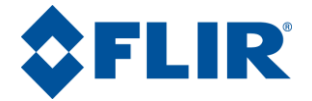

## **Table of Contents**

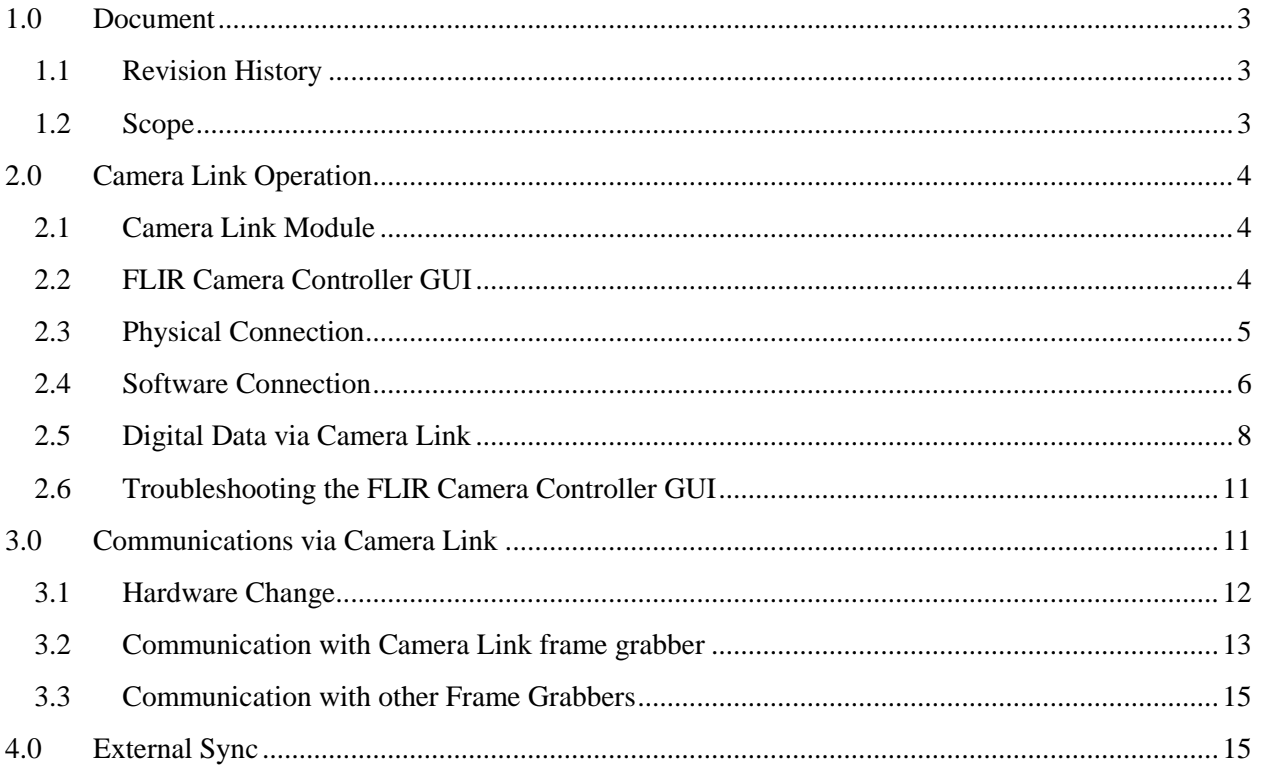

## **Table of Figures**

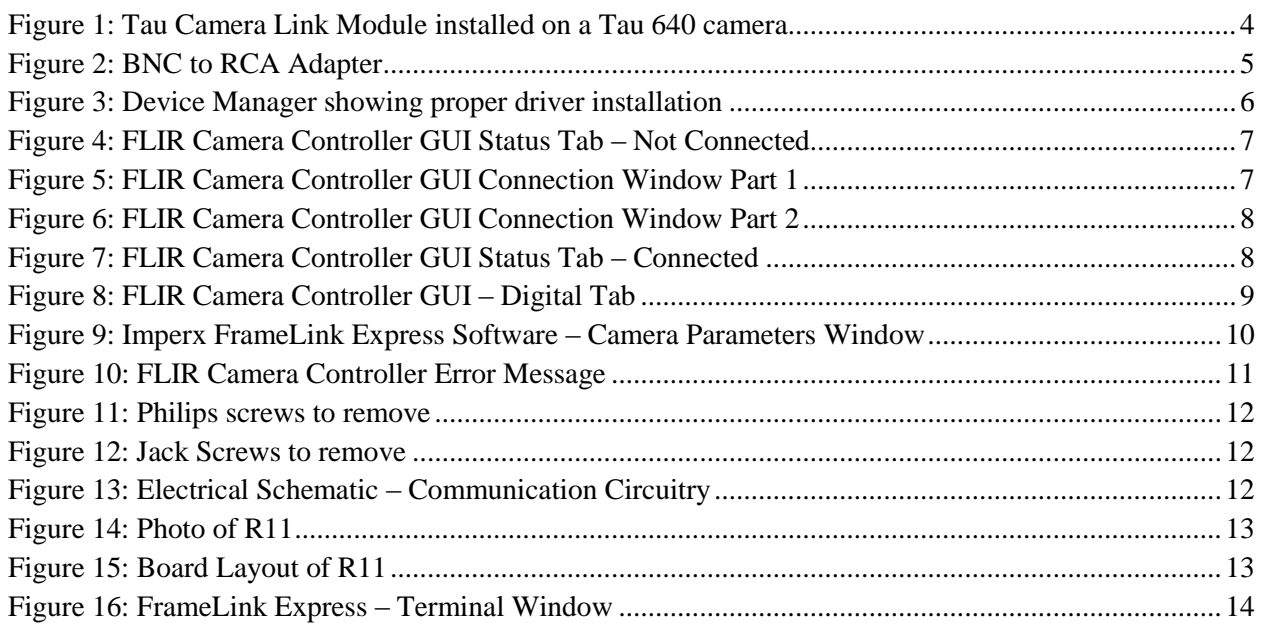

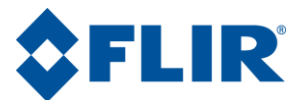

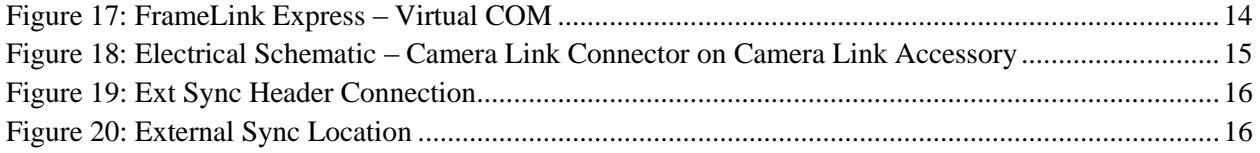

## <span id="page-2-0"></span>**1.0Document**

#### <span id="page-2-1"></span>**1.1 Revision History**

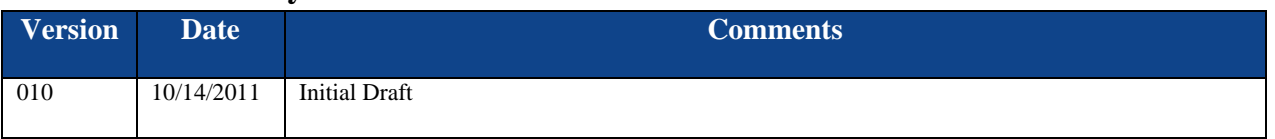

#### <span id="page-2-2"></span>**1.2 Scope**

The Camera Link module is an expansion board for the Tau camera that USB power and communication, analog video, and digital data via Camera Link connection. The Camera Link module takes CMOS-type digital data from the Tau camera and converts it to Camera Link. It is also possible to make hardware modifications to this board to enable communication over Camera Link as well as access to external sync.

The FLIR website will have the newest version of this document as well as offer access to many other supplemental resources[: http://www.flir.com/cvs/cores/resources/](http://www.flir.com/cvs/cores/resources/)

Here is a sample of some of the resources that can be found:

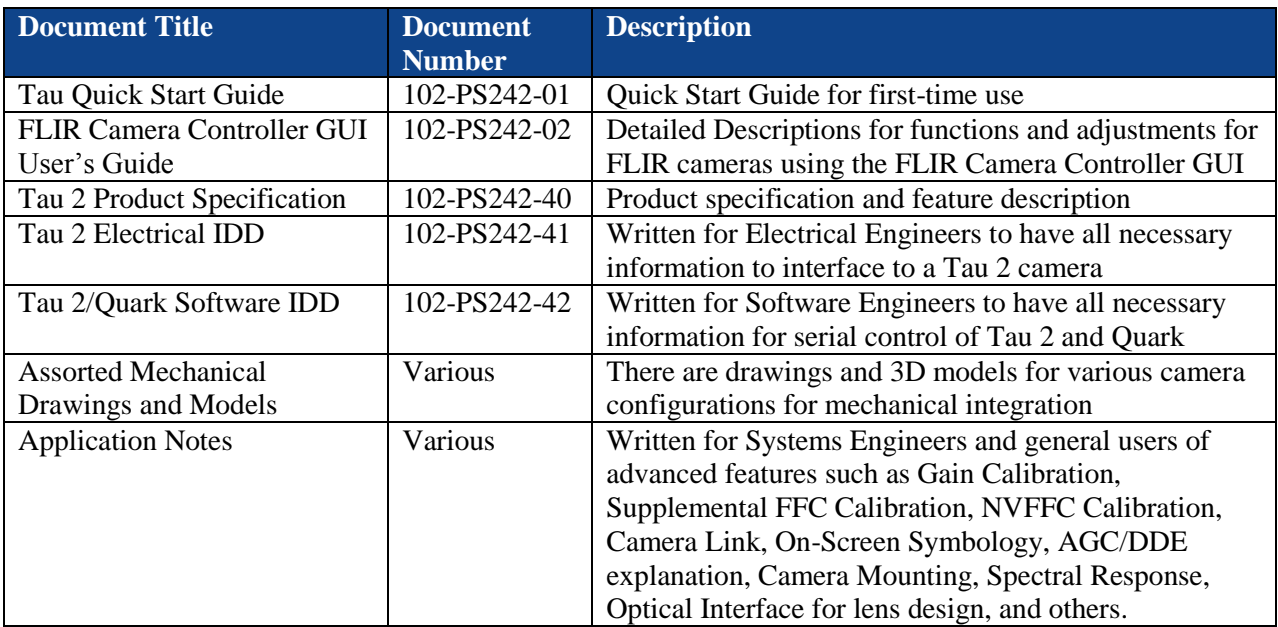

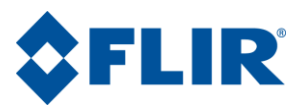

There is also a large amount of information in the Frequently Asked Questions (FAQ) section on the FLIR website: [http://www.flir.com/cvs/cores/knowledgebase/.](http://www.flir.com/cvs/cores/knowledgebase/) Additionally, a FLIR Applications Engineer can be contacted at 888.747.FLIR (888.747.3547).

## <span id="page-3-0"></span>**2.0Camera Link Operation**

The Camera Link module is an expansion board for the Tau camera that matches the functionality of the VPC Module and adds the ability to access digital data via Camera Link connection. The Camera Link module takes CMOS-type digital data from the Tau camera and converts it to Camera Link. **This module does not include a Camera Link cable, frame grabber, or capture software.**

### <span id="page-3-1"></span>**2.1 Camera Link Module**

The Tau Camera is powered through the mini-USB connector with a nominal draw of 180mA at 5VDC for both the camera and the accessory. There is a peak startup draw of 500mA. The camera uses serial communication at either 57600 or 921600 Baud by creating a virtual COM Port on your computer for USB communications. The Baud Rate is selected using auto-Baud and the camera will communicate at the first Baud Rate in which it receives a command until it is powered off.

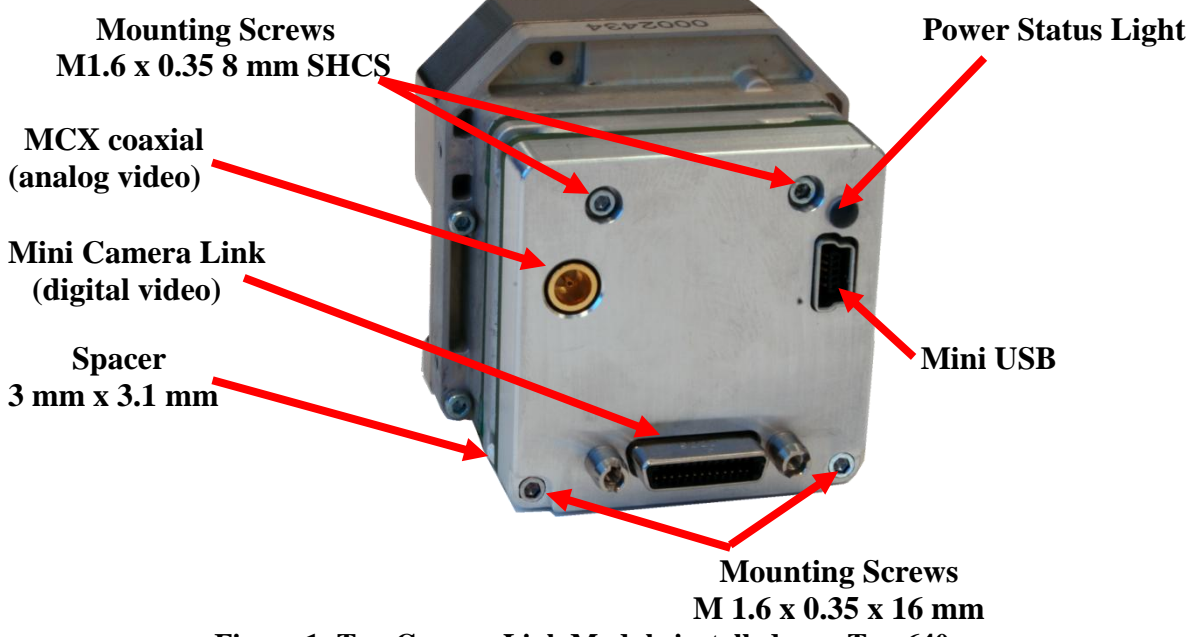

**Figure 1: Tau Camera Link Module installed on a Tau 640 camera**

<span id="page-3-3"></span>The Camera Link Module takes CMOS-type digital data from the Tau camera and converts it to Camera Link. **In order to use a Camera Link Module for acquisition of data, you will need to first enable the CMOS XP Bus Output using the FLIR Camera Controller.** This option is found in the FLIR Camera Controller GUI under Video => Digital Video. In the Camera Controller GUI, you can select either 8-bit or 14-bit digital output.

## <span id="page-3-2"></span>**2.2 FLIR Camera Controller GUI**

The FLIR Camera Controller GUI provides communication between a PC and a Tau camera using either the USB interface or some other means of serial communication.

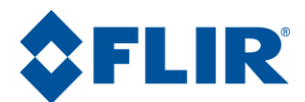

- 1. If you have an older version of the FLIR Camera Controller GUI loaded on your PC, you should first uninstall it using the Windows Uninstall utility via the Windows Control Panel before proceeding with this installation.
- 2. The newest version of the FLIR Camera Controller GUI can be found at the following URL: <http://www.flir.com/cvs/cores/resources/software/tau/>
- 3. Click on the link to download the GUI and save it to your computer.
- 4. Extract the file using WinZip or other software. This can typically be done by right-clicking on the zip file and selecting "Extract".
- 5. Open the directory where you saved the file and double-click "setup.exe".
- 6. Walk through the installation steps.
- 7. When the primary installation is completed, you will be prompted to install Silicon Laboratories drivers. This portion of the installation is necessary for using a USB connection to the camera.
- 8. The program will install to **Start**→**All Programs**→**FLIR Systems**→**Camera Controller GUI**

#### <span id="page-4-0"></span>**2.3 Physical Connection**

This section describes physical connections to the camera using the Camera Link Accessory Module.

- 1. Plug the accessory directly into the rear of the camera. There is a white 50-pin connector that will mate. Use the included socket head cap screws to secure the expansion board to the camera. These will insert on either side of the 50-pin connector. The Camera Link module uses M1.6  $\times$  $0.35 \times 8$  mm screws. Using longer screws could damage the camera.
- 2. Connect the analog video cable to the Camera Link Module on the back of the Tau Camera. There is an MCX mini coaxial connector on the back of the accessories. The opposite end of the cable has a standard coaxial connector. Connect this to the video input of an analog monitor. It may be necessary to use a BNC Female to Phono Plug (RCA) Adapter. These are readily available at electronics stores and allow the camera to be connected to the standard yellow video input on a monitor.

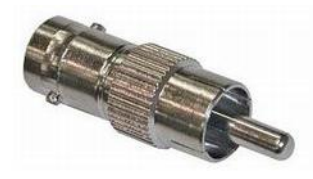

**Figure 2: BNC to RCA Adapter**

- <span id="page-4-1"></span>3. Connect the USB-mini B cable to the Camera Link Module and the USB-A end to your computer. (If you have sound enabled on your computer, you should hear a chime and see a notification that the device has been connected).
- 4. Analog video should appear within a few seconds after connecting the USB cable. Verify analog video is displayed on the monitor to ensure the camera is properly powered.

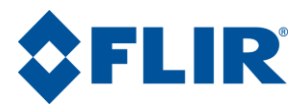

- 5. Additional Information: Access the Device Manager to verify proper driver installation and identify communications port. **Connection issues are most often caused by attempting to use the wrong COM Port to connect to the camera.**
	- a. Right-Click on "My Computer" and select "Manage". This is typically either on the desktop or available through the start menu.
	- b. Select "Device Manager" on the left Pane.
	- c. Expand the tree for "Ports (COM & LPT)".
	- d. Note the COM Port number used for Silicon Labs. The following example shows COM3.

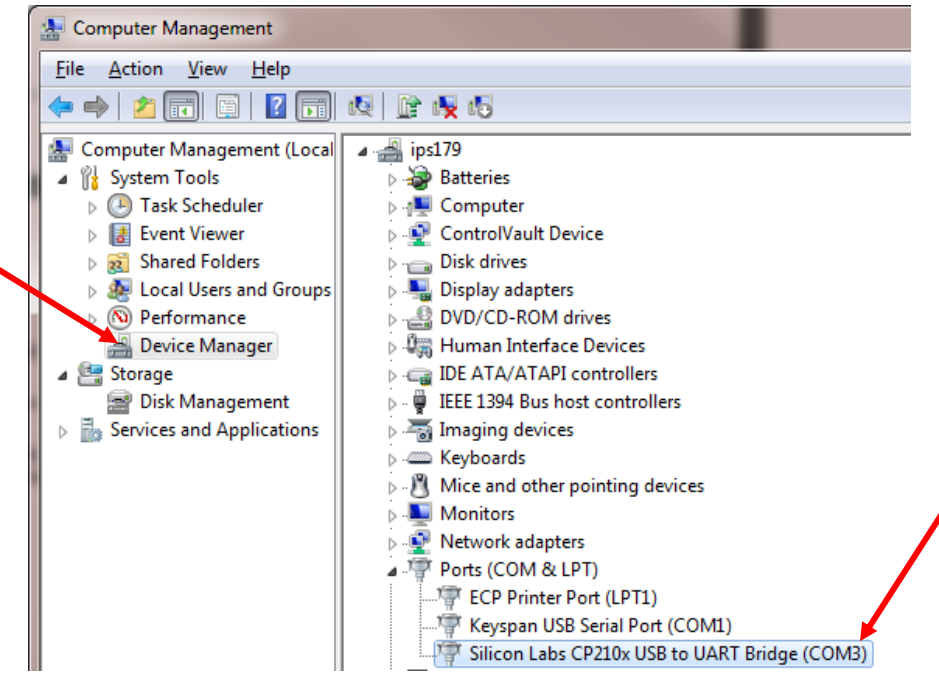

**Figure 3: Device Manager showing proper driver installation**

#### <span id="page-5-1"></span><span id="page-5-0"></span>**2.4 Software Connection**

This section describes simple communication with the camera using the FLIR Camera Controller GUI and assumes that the camera is connected to the PC using a USB cable and the Camera Link Accessory Module. Please refer to the FLIR Camera Controller GUI User's Guide for more details on functionality of the FLIR Camera Controller GUI and the Tau camera.

- 1. Run the FLIR Camera Controller GUI by clicking on the start menu and accessing **Start**→**All Programs**→**FLIR Systems**→**Camera Controller GUI. (**The software may take up to 30 seconds to load the first time.
- 2. When the GUI first opens, it will display "Not Connected" on the bottom left. The first step is to connect to the camera.

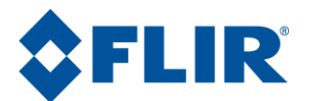

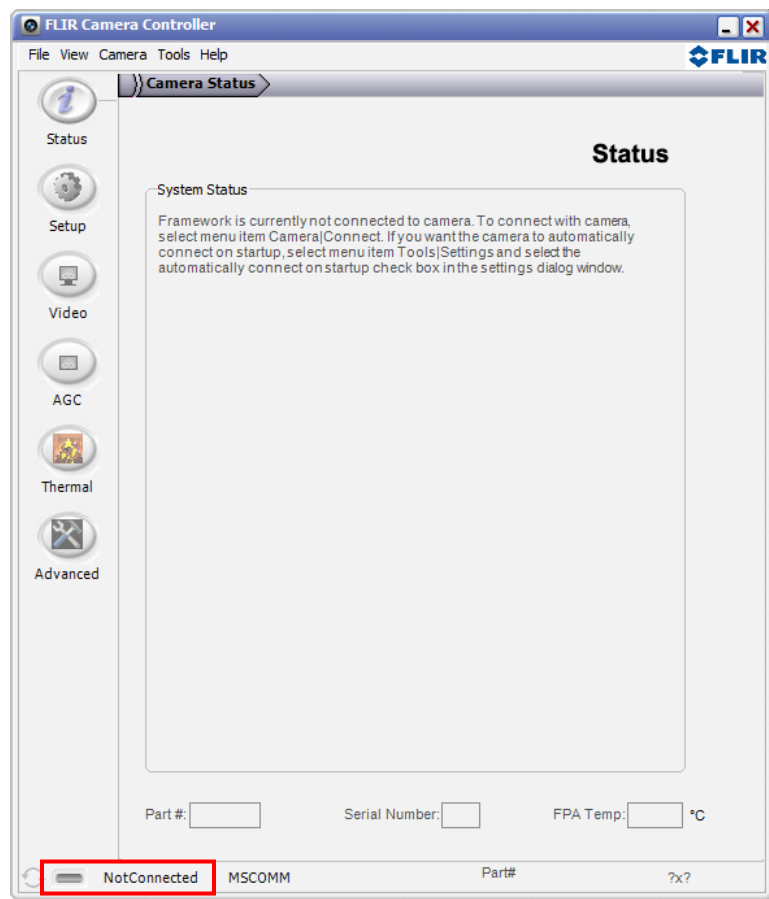

#### **Figure 4: FLIR Camera Controller GUI Status Tab – Not Connected**

<span id="page-6-0"></span>3. Connect to the camera by selecting **Tools**→ **Connection**

<span id="page-6-1"></span>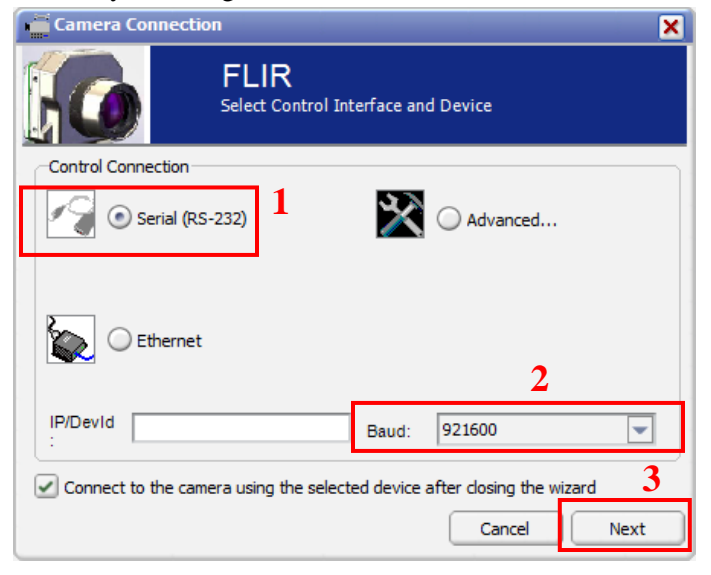

**Figure 5: FLIR Camera Controller GUI Connection Window Part 1**

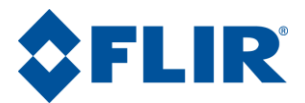

4. Select Serial (RS-232), select 921600 as the Baud Rate for fastest communication, and click Next. If you only have one serial communication port on your computer, the button will say Finish.

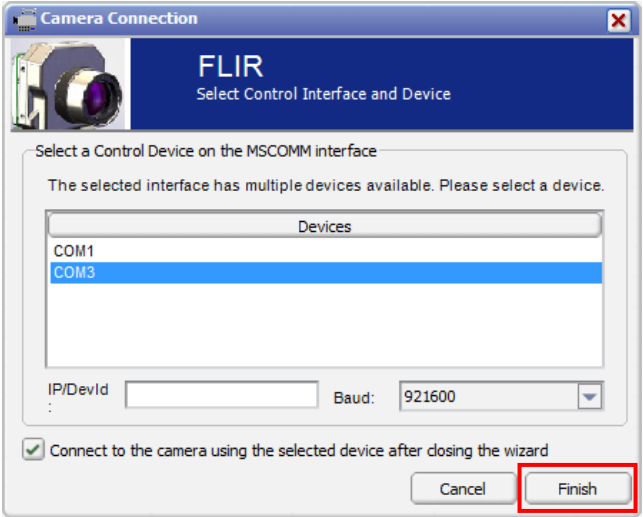

#### **Figure 6: FLIR Camera Controller GUI Connection Window Part 2**

- <span id="page-7-1"></span>5. Select the Com port seen in the Device Manager and click Finish.
- 6. The GUI will now automatically connect to the camera and refresh information in the software. The status LED will turn green and it will display "Connected" on the bottom left. It is also possible to retrieve the part number and serial number of your camera from this screen.

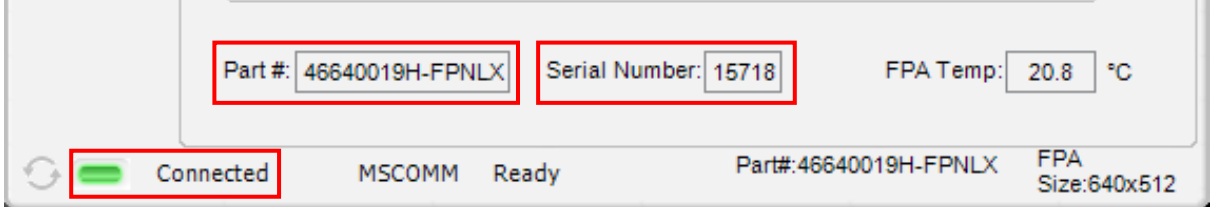

#### **Figure 7: FLIR Camera Controller GUI Status Tab – Connected**

#### <span id="page-7-2"></span><span id="page-7-0"></span>**2.5 Digital Data via Camera Link**

This section describes digital data acquisition with the Camera Link accessory and assumes that all prior sections have been successfully completed

- 1. Connect one end of the Camera Link cable to the camera. The camera connection is a Mini-Camera Link connector and frame grabbers may use either standard or Mini-Camera Link. It is possible to purchase cables that have mini connectors on both ends or standard on one end with mini on the other.
- 2. The camera must be configured to output CMOS digital data in order for the Camera Link accessory to work. This can be done by clicking "Video" on the left pane of the GUI, "Digital

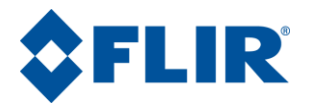

Video" tab on the top, and selecting "CMOS" for the XP Bus Output. Select either 14-bit or 8-bit, depending upon your preference. 8-bit data has the AGC applied and looks similar to the analog video image. 14-bit data does not have AGC applied.

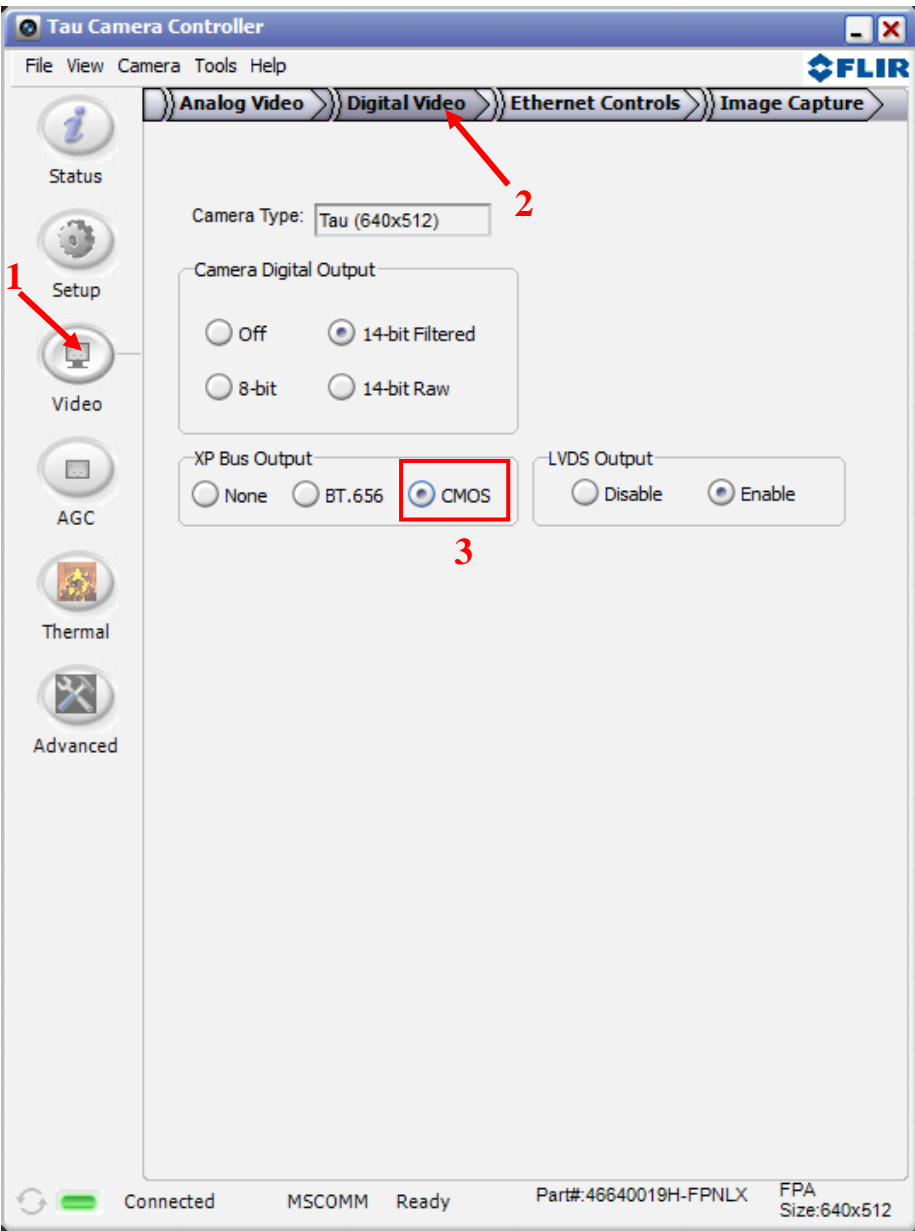

**Figure 8: FLIR Camera Controller GUI – Digital Tab**

- <span id="page-8-0"></span>3. Once you make these changes, it is a good idea to save settings to make them power cycle persistent. This can be done on the Setup Tab by clicking the "Save Settings" button.
- 4. The digital data complies with Base Camera Link standards and will be compatible with most offthe-shelf Camera Link frame grabbers. FLIR has tested the ImperX FrameLink Express frame grabber [\(http://imperx.com/frame-grabbers/framelink-express\)](http://imperx.com/frame-grabbers/framelink-express) and the Matrox Solios Camera Link frame grabber

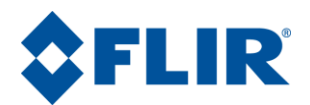

[\(http://www.matrox.com/imaging/en/products/frame\\_grabbers/solios/solios\\_ecl\\_xcl\\_b/\)](http://www.matrox.com/imaging/en/products/frame_grabbers/solios/solios_ecl_xcl_b/). It is important to note that this module provides access to digital data only and the other portions of the Base Camera Link specifications are not met. Camera control, external frame sync, and power through the Camera Link connector are not supported. With simple hardware modifications, it is possible to route communications through the Camera Link interface rather than through USB. It is also possible to access the Tau camera's external sync channel on the Camera Link accessory through appropriate modification. Please consult a FLIR representative for details on these modifications.

- 5. The FLIR Camera Controller GUI allows for control of the Tau camera, but does not support Camera Link frame capture and so third-party software must be used. The ImperX frame grabber includes FrameLink Express software that allows for recording single or multiple images (BMP, JPG, TIF, and RAW) as well as standard AVI clips. Configuration requires selecting: "1 TAP, L->R" for the tap reconstruction, selecting the same bit depth that you chose in the FLIR Camera Controller GUI in step 2, and clicking "Learn" to discover the number of digital pixels available.
- 6. Click Apply and Start Grab

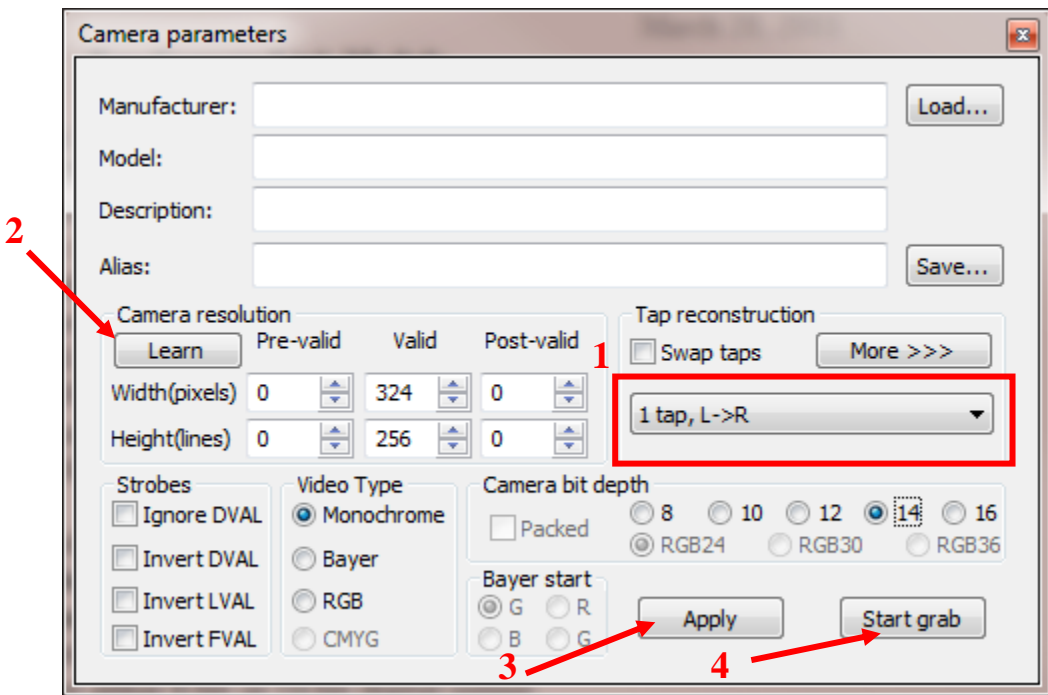

#### **Figure 9: Imperx FrameLink Express Software – Camera Parameters Window**

<span id="page-9-0"></span>7. Note: If the image appears to have very little contrast, the output is likely in 14-bit mode. If that is the intended setting, use the histogram feature in the frame-grabber software to change the display range. Otherwise, set the Tau camera to 8-bit Digital Output Mode and the frame-grabber to 8-bit capture mode. Click "Apply" in the frame grabber software. The camera will now use its built in AGC functionality that is accessible from the AGC tab in the FLIR Camera Controller GUI.

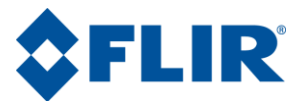

### <span id="page-10-0"></span>**2.6 Troubleshooting the FLIR Camera Controller GUI**

If the FLIR Camera Controller GUI does not link with the camera, you may see the popup shown below which indicates that the GUI has not been able to communicate with the camera.

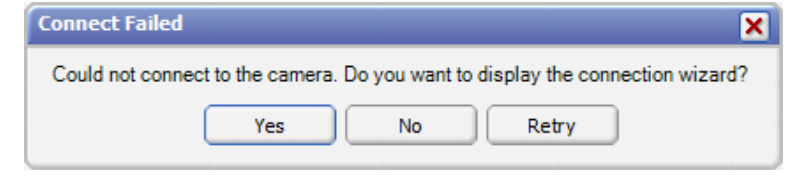

**Figure 10: FLIR Camera Controller Error Message**

<span id="page-10-2"></span>If this is the case, verify the following:

- The USB Cable is properly connected to both the computer and the Accessory Module so that there is a green LED illuminated on the accessory.
- Verify that you selected the proper port if it was not detected automatically. Select Advanced, then Next in the Tools→Connection dialog box. Also, try disconnecting and then re-connecting the cable to the PC. If the GUI was launched before the cable was connected, close the GUI, connect the cable, and then re-launch the GUI.
- The Baud rate must be set in the Tools→Connection dialog box. The Tau camera supports Baud rates of 57600 and 921600. The Tau camera automatically detects if the Baud Rate of the first incoming message is either 57600 or 921600 and will communicate at that Baud Rate until reset.
- The Port may be occupied by another application. Shut down any other applications that may be using the port. Also, multiple instances of the FLIR Camera Controller GUI Program can be instantiated using different ports so be sure the camera you are interested in controlling is actually connected to the physical port that was verified in the Device Manager in Section 3.2, step 5.
- Verify that the camera is powered by checking that the camera is producing an image on an analog monitor. On cameras with a shutter installed, listen for the sound of the FFC at startup. There will be a clicking sound as the shutter is moved in and out of the field of view in the first 5 seconds after power is applied.
- If the GUI says SWIR Camera Controller on the top, try to use Camera→Select to select FLIR rather than SWIR. If this option is not present, you will need to uninstall the GUI using the Windows Uninstall utility via the Windows Control Panel and delete the Program Files directory (C:\Program Files (x86)\Flir Systems\Camera Controller GUI). You will also need to download and install the latest .NET Framework from Microsoft [\(http://www.microsoft.com/net/download\)](http://www.microsoft.com/net/download). It is best to use the client profile from the web. Once this is updated, install the Camera Controller GUI and use Camera→Select to select FLIR rather than SWIR.

If you cannot initiate serial communication with the camera after verifying these items, refer to the frequently asked questions (FAQ) at [http://www.flir.com/cvs/cores/knowledgebase/.](http://www.flir.com/cvs/cores/knowledgebase/) Additionally, a FLIR Applications Engineer can be contacted at 888.747.FLIR (888.747.3547).

## <span id="page-10-1"></span>**3.0 Communications via Camera Link**

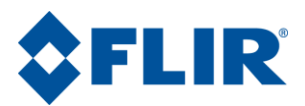

This section describes an optional hardware modification for serial communications through the Camera Link connector and explains its use with an IMPERX FrameLink Express Frame Grabber. By default, the CL board uses USB to communicate with the Tau and is effectively a VPC module plus Camera Link digital data. With the removal of a single resistor, the board routes serial communications through the Camera Link connector rather than the USB connector. **Once this change is made, it is no longer possible to communicate using USB.** It is recommended that only technicians with solder experience proceed with this modification and observe standard ESD practices.

## <span id="page-11-0"></span>**3.1Hardware Change**

You will first need to remove the cover by removing two screws on the bottom of the board and two jack screws on the Camera Link connector.

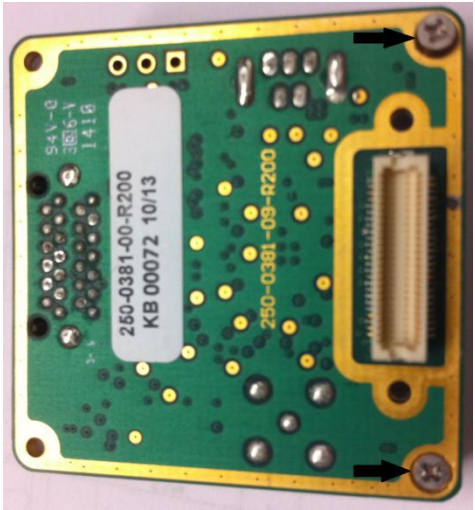

**Figure 11: Philips screws to remove Figure 12: Jack Screws to remove**

<span id="page-11-2"></span>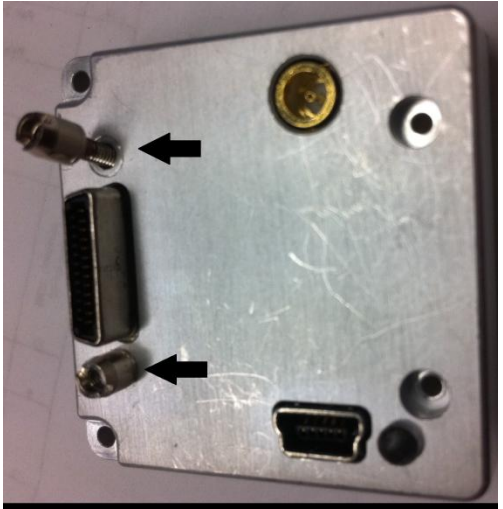

<span id="page-11-1"></span>As seen in the following Electrical Schematic, R11 is a 0 Ohm resistor that keeps SER\_SELECT high. When this is high, U11 (used for USB) is active and USB communications are used. When this resistor is removed, SER\_SELECT will be low. U11 will turn off and U10 (used for Camera Link Serial Coms) will be enabled.

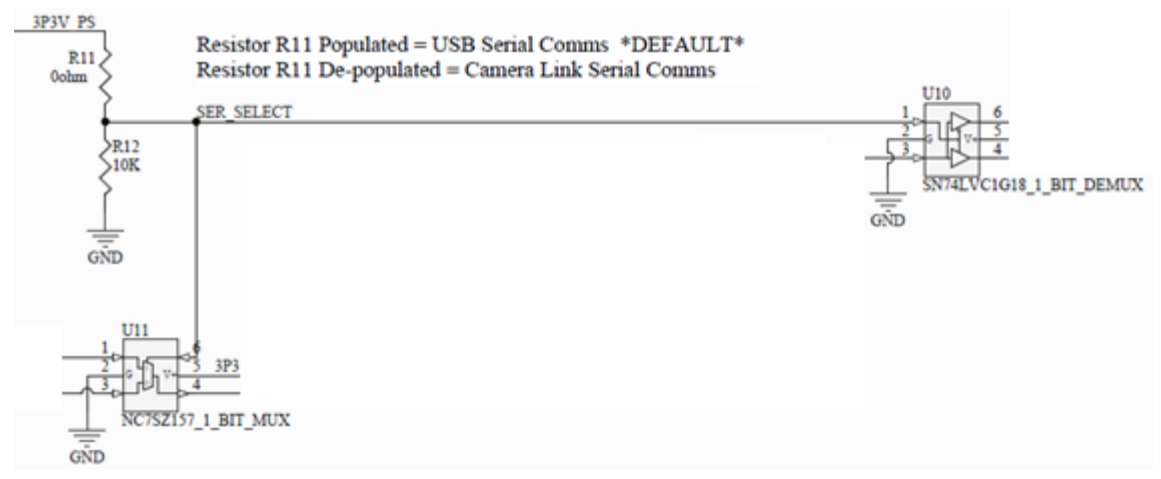

<span id="page-11-3"></span>**Figure 13: Electrical Schematic – Communication Circuitry**

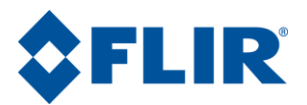

Once you remove the cover, you will be able to remove the R11 resistor. It is on the top right corner with a printed "0" on it.

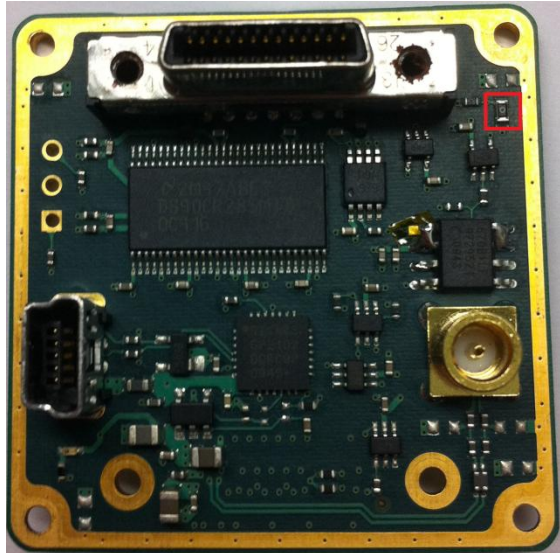

<span id="page-12-2"></span>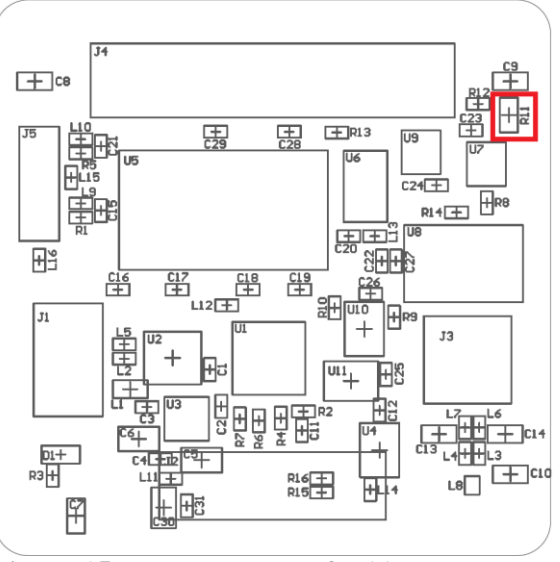

<span id="page-12-1"></span>

**Figure 14: Photo of R11 Figure 15: Board Layout of R11**

After this resistor is removed, clean the area with Isopropyl Alcohol to remove flux. You can now put the cover back on the board and replace both the jack screws on the Camera Link connector and the screws on the bottom of the board.

The Camera Link Expansion Board will now Power the Tau camera over USB, communicate with RS-422 serial communications over Camera Link, transmit digital data over Camera Link, and transmit analog video using the MCX connection.

## <span id="page-12-0"></span>**3.2Communication with Camera Link frame grabber**

Communication has been verified to work with the IMPERX FrameLink Express. This model is ExpressCard/54 compliant and requires a 54 mm ExpressCard slot on a laptop or a PCI Adapter for use with a desktop computer. An example for this is the "Best Connectivity ExpressCard to PCI-Express Conversion Card SD-PEX-EXPC". For more information on the IMPERX frame grabber consult the manufacturer's website[: http://www.imperx.com/frame-grabbers/framelink-express.](http://www.imperx.com/frame-grabbers/framelink-express)

Using the FrameLink Express software that is provided by IMPERX, it is possible to click View  $\Rightarrow$ Terminal. You must then check the HEX radio buttons for both receive and send and select a baud rate of 57600. Note that the IMPERX FrameLink Express is not capable of communicated at baud rates exceeding 115200 and so the FLIR Tau option of 921600 is not available. This Terminal window will allow you to manually enter HEX commands. Refer to the Tau Software IDD for a list of available software commands. Test communications by sending the DoFFC command (6e 00 00 0c 00 00 aa da 00 00). This command will cause the image to freeze momentarily and you will hear the shutter click. Verify the response from the camera.

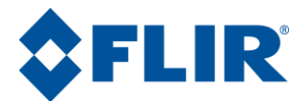

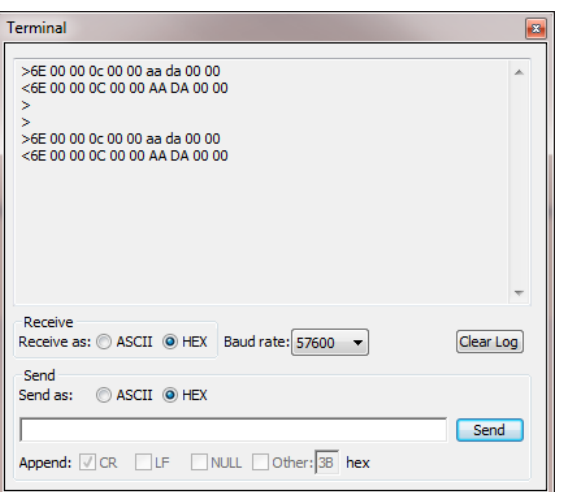

**Figure 16: FrameLink Express – Terminal Window**

<span id="page-13-0"></span>It is also possible to create a Virtual COM port that can be used by the FLIR Camera Controller GUI. This is the preferred method because you will have full access to all camera controls. With the Camera Link card inserted and FLIR Camera Controller closed, run "FrameLink Express Virtual COM port", which installs in the Program Files directory along with the FrameLink Express Software. Select a COM Port that is currently unused. This can be verified in the Device Manager under Ports. Click "Create Port" and this virtual COM Port will remain accessible until it is deleted or this emulator is closed.

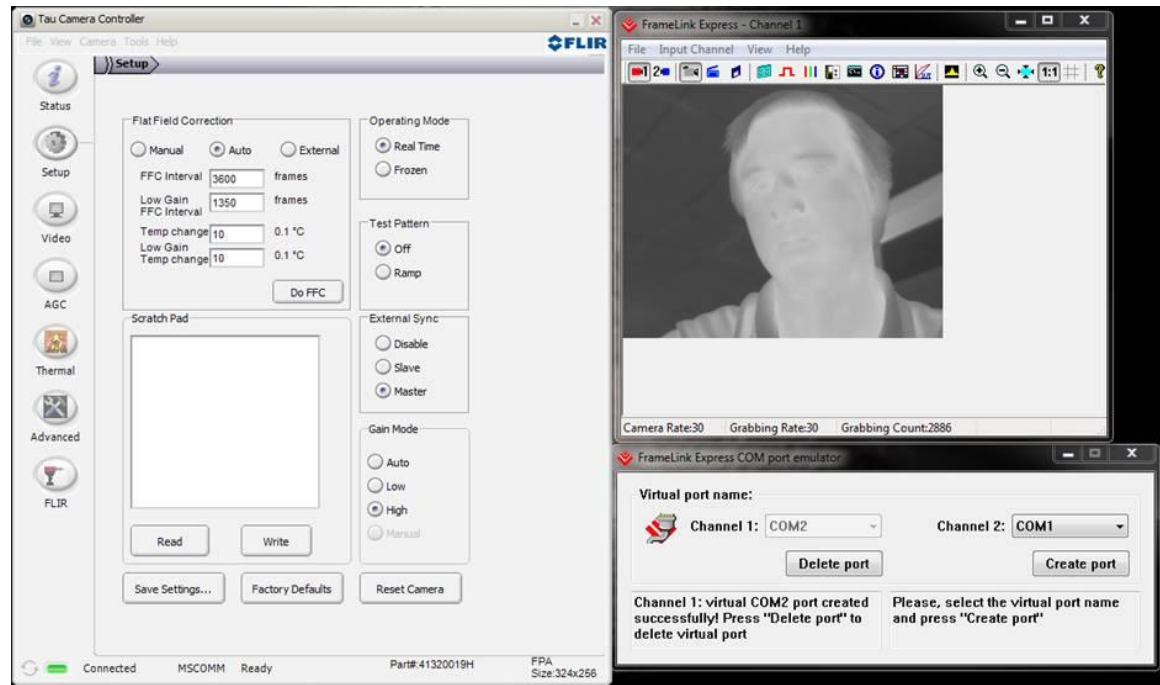

**Figure 17: FrameLink Express – Virtual COM**

<span id="page-13-1"></span>You can now open the FLIR Camera Controller GUI to communicate with the camera as usual. Be sure to select the correct COM Port and use 57600 baud.

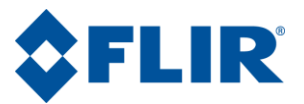

### <span id="page-14-0"></span>**3.3Communication with other Frame Grabbers**

Although FLIR has only validated communications with the IMPERX FrameLink Express, it may be possible to use other models. A potential frame grabber would need to be capable of differential serial communications at 57600 or 921600 baud. Camera Link communications standards call for a differential serial connection and so the FLIR Camera Link Expansion Board includes a differential serial line driver to convert signals to RS-232 type signals for the Tau core. The following schematic shows connections on the FLIR Camera Link board and the line driver.

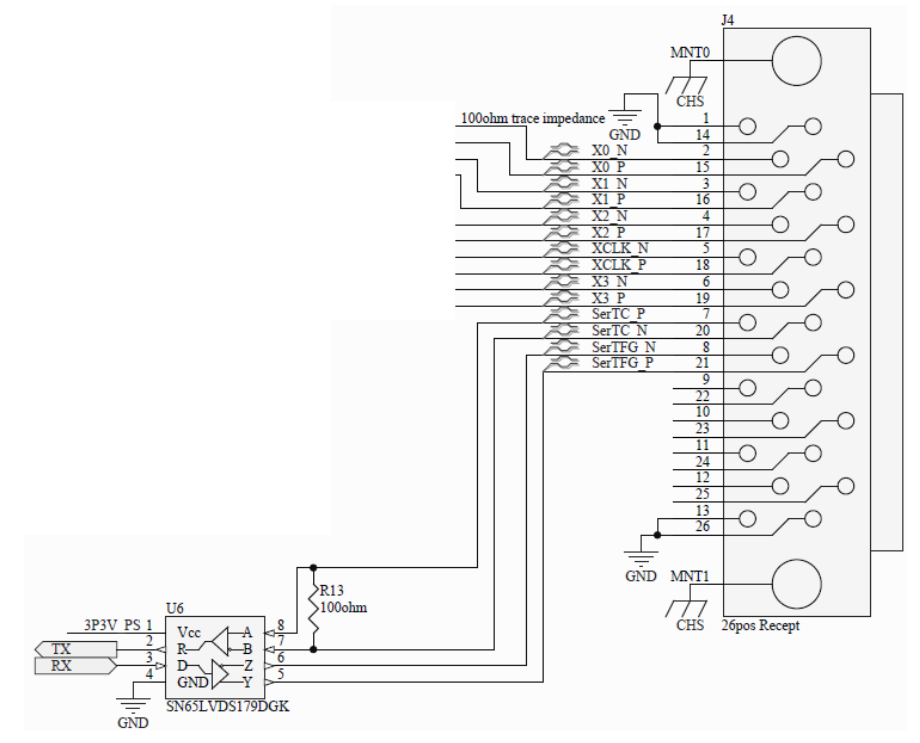

**Figure 18: Electrical Schematic – Camera Link Connector on Camera Link Accessory**

<span id="page-14-2"></span>It is important to note that a typical Camera Link interface cable flips the connector 180 degrees. This means that pin 1 on the camera physically connects to pin 26 on the frame grabber, 2 to 25, etc. It is also important to note that connections need to be exactly made and not inverted. For example, SerTC\_P on the camera needs to connect to SerTC\_P on the frame grabber.

## <span id="page-14-1"></span>**4.0 External Sync**

The Camera Link accessory does not offer a connection for External Sync by default, but it is possible to access this with modification. There is a header connection point on the Camera Link Accessory board which provides access to the XP13 pin. This connects directly to pin 21 on the Tau 50 pin Hirose connector which is the External Sync. The connection point is through-hole #3 on the PCB. This is a through-hole that will require soldering. Hole #1 is the leftmost hole and is square in shape. This is a direct connection to the FPGA so the input levels should be 0V to 3.3V. There is no over-voltage or reverse voltage protection.

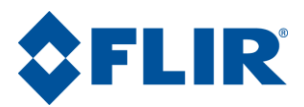

The metal case will also require modification to allow the wire to pass out. A small hole can be drilled in the metal case to match the approximate location shown in the image of the camera assembly.

<span id="page-15-0"></span>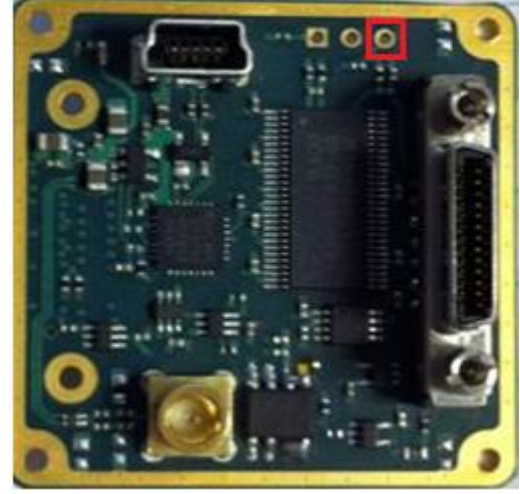

**Figure 19: Ext Sync Header Connection Figure 20: External Sync Location**

<span id="page-15-1"></span>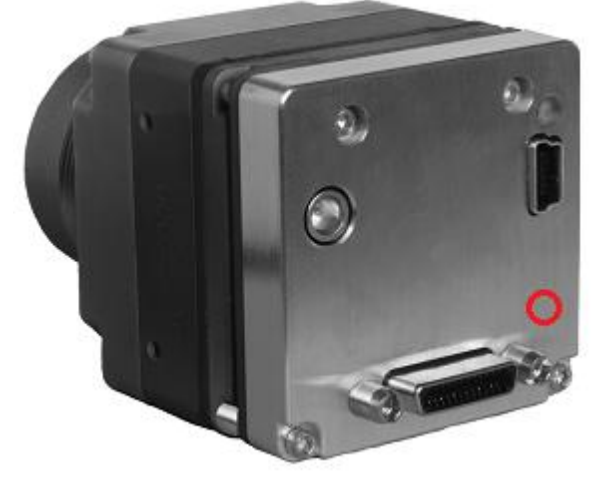